## **Computer Pro Network Knowledge Base (KB)**

## **Startup Repair Loop**

*Computer attempts to enter Startup Repair continuously* [https://www.easeus.com/resource/fix](https://www.easeus.com/resource/fix-windows-automatic-repair-loop.html)[windows-automatic-repair-loop.html](https://www.easeus.com/resource/fix-windows-automatic-repair-loop.html)

Every time the PC is restarted, before Windows begins to load a message is displayed indicating that "Windows failed to start," and offering an option to "Launch Startup Repair" (recommended)" from a variation of the Advanced Boot Options menu as shown below:

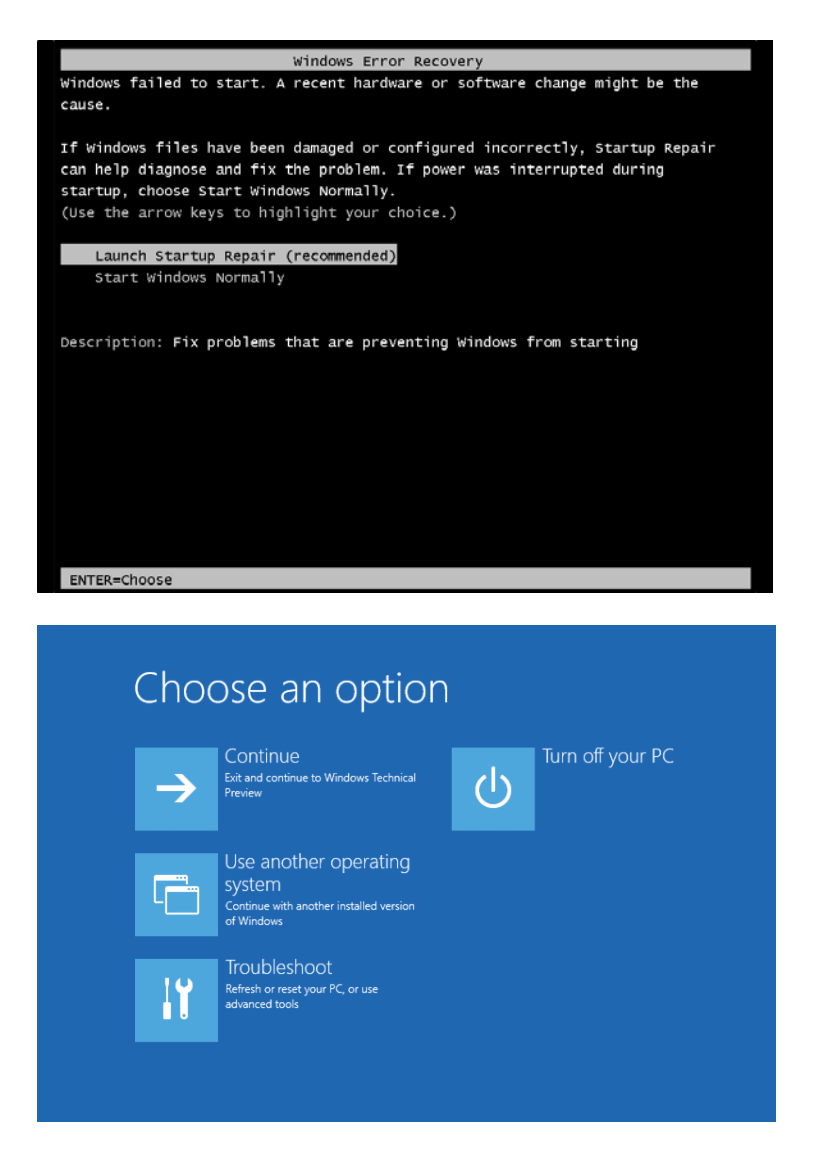

*Method 1. Restore Windows Registry*

The registry is a database that contains the configuration information of the operating system and most of the applications. That's why registry corruption may lead to serious problems like the Automatic Repair loop. The good news is that the registry makes a back up of configuration data automatically. You can use the backup to restore the Windows registry to a working version.

Step 1. Choose "Advanced options" in the blue screen and then navigate to "Troubleshoot" > "Advanced Options" > "Command Prompt".

Step 2. Select the account and enter the password.

Step 3. In Command Prompt, enter the following command in order:

C: CD Windows\System32 CD config DIR CD regback DIR CD.. REN default default1 ren sam sam1 ren security security1 ren software software1 ren system to system1 CD regback copy \* c:\windows\system32\config

Step 4. Type exit. In the "Choose an option" screen, choose "Turn off your PC" and then start your computer.

#### *Method 2. Perform System Restore*

If you have created a Windows restore point before the Automatic Repair loop occurs, you can perform a system restore to cope with the issue.

Step 1. Choose "Advanced options" in the blue screen and then navigate to "Troubleshoot" > "Advanced Options" > "System Restore".

Step 2. Choose a restore point to restore your computer to the state.

Step 3. Wait until the restore process finishes and then restart your computer.

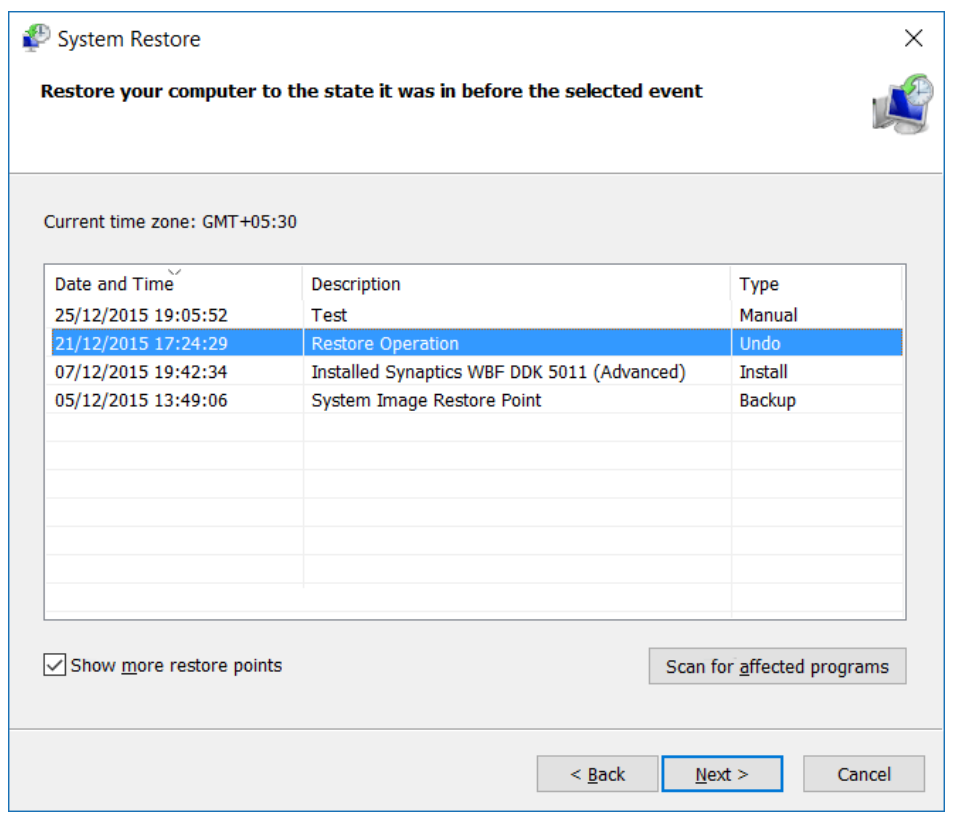

**Alternative Methods:** [https://www.bleepingcomputer.com/forums/t/688038/endless](https://www.bleepingcomputer.com/forums/t/688038/endless-automatic-repair-loop/)[automatic-repair-loop/](https://www.bleepingcomputer.com/forums/t/688038/endless-automatic-repair-loop/)

## **Method 1: Use Check Disk Utility**

Connect the Windows installation media or Recovery Drive/System Repair Disc to your PC, select your language preferences, and finally click **Next** button to continue.

- 1. Click **Repair your computer** at the bottom.
- 2. Choose **Troubleshoot**>**Advanced Options**>**Command Prompt**.
- 3. Type **chkdsk /f /r C:** and then press **Enter**
- 4. Type **exit** and press **Enter**.
- 5. Restart your PC to see if the problem is fixed or not.

#### **Method 2: Fix Boot and Rebuild BCD via Command Prompt**

- 1. Open Command Prompt according to the steps in Method 1.
- 2. Type **exe /rebuildbcd** and press **Enter**.
- 3. Type **exe /fixmbr** and press **Enter**.
- 4. Type**exe /fixboot** and press **Enter**.
- 5. Type **exit** and press **Enter** after completing each command successfully.
- 6. Restart your PC. If you are still stuck in Windows Automatic Repair loop, try the next method.

#### **Method 5: Disable Automatic Startup Repair**

- 1. In Command Prompt, type **bcdedit /set {default} recoveryenabled No** and press **Enter**.
- 2. Restart your PC, the Automatic Startup Repair should be disabled and you might be able to access Windows 10 again.
- 3. If you need to again enable it, you can **type bcdedit /set {default} recoveryenabled Yes** in CMD and press **Enter**.

### **Method 6: Check Device Partition and OsdevicePartition**

Sometimes, if your device partition values aren't correct, you will stuck in Windows Automatic Repair loop. Now, follow these steps to remove the Windows 10 Automatic Repair couldn't repair your PC error.

- 1. In Command Prompt, type **bcdedit** and press enter.
- 2. Find **device partition and osdevice partition** values and make sure their values are correct or set to correct partition. Because Windows come preinstalled on Cpartition only, the default and correct value is **C:**.Enter the following commands and press Enter after each one if the value isn't set to **C:**

## **bcdedit /set {default} device partition=c:**

### **bcdedit /set {default} osdevice partition=c:**

3. After that, reboot PC and fix Automatic Repair couldn't repair your PC error.

# **Last Resort: Perform a Refresh or Reset**

**NOTE: They MAY loose documents and programs will have to be reinstalled.**

**Perform Refresh or Reset** [https://windowsreport.com/windows-10-automatic-repair-couldnt](https://windowsreport.com/windows-10-automatic-repair-couldnt-repair-pc/#1)[repair-pc/#1](https://windowsreport.com/windows-10-automatic-repair-couldnt-repair-pc/#1) – Located at 6. Perform Refresh or Reset

1. Choose between **Refresh** or **Reset** option.

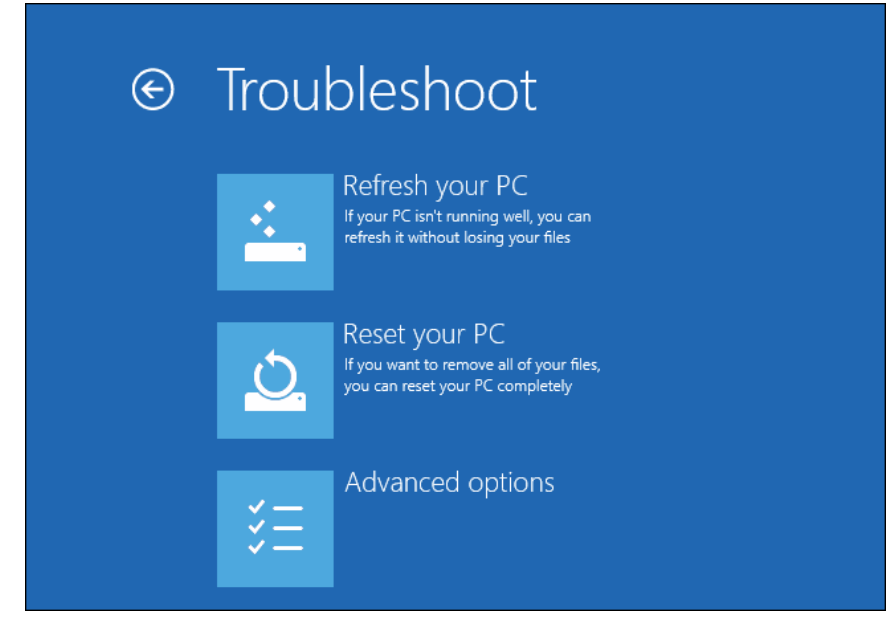

2. Follow the instructions to complete the process.

If the problem still persists, you might have to perform a Reset or Refresh. By doing this, your installed applications will be removed but your installed Universal apps and settings will be saved if you choose the Refresh option.

On the other hand, the Reset option will delete all installed files, settings and apps. If you decide to take this step, it's advised that you backup your important files.

We have to mention that you might need Windows 10 installation media to complete this process, so make sure that you have it.